# **Tahák - č.6 Kde se v počítači ukládají informace**

*Pro představu, jak funguje ukládání dat v počítači si představte velký dům. V tomto domě je mnoho chodeb a místností. Vy tímto domem proházíte. Vždy zaťukáte na dveře a dveře Vás automaticky vpustí do místnosti. V některých místnostech jsou na podlaze stroje (kotelna) jinde jsou různé texty, tabulky, obrázky (knihovna). V každé místnosti máte možnost - buď se vrátit zpět dveřmi, kterými jste vešli, nebo projít jinými dveřmi do další místnosti (pokud tam další dveře jsou). V tomto pomyslném domě jsou jednak místnosti, kde se instalují různá technická zařízení (strojovna) a kam chodí pouze technik a správce domu, ale také místnosti do kterých si můžeme my uložit svoje vlastní dokumenty, obrázky atd*

### **A teď o počítači.**

V počítači je zařízení, kterému říkáme pevný disk(dům), Tento pevný disk je rozdělen na složky(místnosti). Do složek (místností ) se ukládají informace (texty, obrázky, hudba, filmy, programy) ve formě tzv.souborů. Každý uživatel počítače má na pevném disku (v domě)

svoji složku (místnost), kde si ukládá své dokumenty. Abychom nemuseli dlouze po našem pomyslném domě bloudit a hledat, kde je právě ta naše místnost, stačí dvakrát

kliknout na ploše na ikonu Dokumenty (možno i v nabídce Dokumenty Start) a program vás automaticky přemístí do složky s Vašimi dokumenty. V této složce vidíte "na podlaze" soubory $\blacksquare$ které jste si zde dříve uložili a dveře $\Box$  do dalších místností (složek) označených např. Obrázky, Hudba, Filmy atd. Stačí na tyto dveře zaklepat (dvojklikem myši) a automaticky se dostanete do další místnosti. Název složky do které jste vstoupili se objeví v horním řádku okna a v řádku s adresou. Pokud se chcete vrátit zpět klikněte na tlačítko kde šipka naznačuje odchod ze

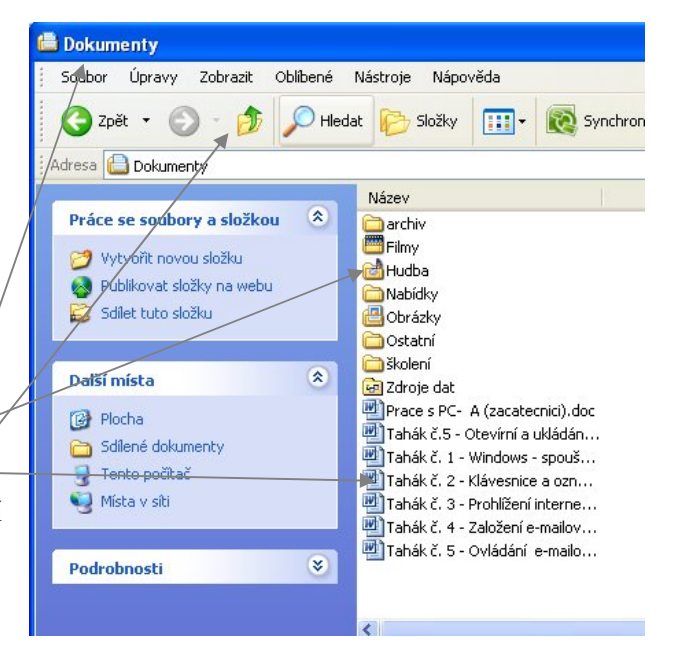

složky. Toto tlačítko Vám vždy pomůže

najít cestu zpět do místa odkud jste vyšli a jeho název je "Nahoru".

Témto způsobem se pohybujeme po počítači. klikneme-li dvakrát levým tlačítkem na složku ,

dostaneme se dovnitř a tlačítkam Nahoru **v** se dostaneme ven.

#### **Vytvoření nové složky**

V každé složce (místnosti) je možno vytvořit novou složku (dveře s další místností).

Klikněte na tlačítko  $\Box$  vytvořit novou složku a ve složce, ve které se nacházíte se objeví ikona s nápisem **N**apište na klávesnici název nové složky a klikněte myší mimo tuto ikonu (nebo zmáčkněte ENTER). Vytvořila se Vám nová složka, do které můžete ukládat sobory. Tímto způsobem můžete vytvářet jakkoli složitou strukturu složek.

# **Vymazání (odstranění) složky**

Chcete-li vymazat složku klikněte na ni pravým tlačítkem. V nabídce, která se Vám objevila zvolte Odstranit a následně potvrďte tlačítkem Ano vyhození do koše. Stejně se vyhazují do koše i soubory. tvrdit odstranění složky

.<br>Opravdu chcete odstranit složku Filmy z do

# **Přejmenování složky**

Klikněte pravým tlačítkem myši na složku (soubor)

který chcete přejmenovat a z nabídky vyberte volbu

. Přejmenovat". Původní název se označí (zamodří). Napište nový název a potvrďte kliknutím myši na mimo tento název (nebo ENTREM) .

# **Prohlížení informací, které jsou uloženy na CD, DVD, disketách atd.**

- 1. Klikněte na ikonu "Tento počítač" na pracovní ploše(nebo v nabídce Start).
- 2. V okně, které jste otevřeli vidíte ikony, které představují jednotlivá zařízení počítače. Najdete zde:
	- a. **Místní disk** označený zpravidla písmenem "C"- toto je již výše zmíněný pevný disk. Pokud kliknete dvakrát na tuto ikonu, budete mít možnost prohlížet celý obsah pevného disku. (Pozor na složky ProgramFiles a Windows, kde jsou

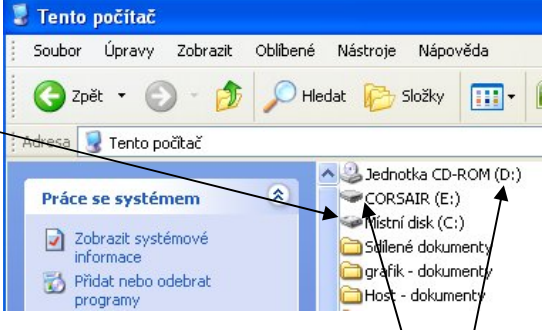

Názey

**D**arch

Film

hote

**B**Hud

Nab **凸obr** 

Hi<sub>Tah</sub> 高河

unitah.

Ne

Otevřít

Hledat...

Ost and to archive...

Skol Dadd to "archiv.rar"

Tah ONajit viry v archiv

Odeslat Vyjmout

Kopírovat Vložit

Vytvořit zástupce Odstranit Přeimenovat Vlastnosti

Tento počítač

Edro Compress and email... Prace Compress to "archiv.rar" and email Tah & Synchronizace složek aplikace Groove ▶

Prozkoumat

Otevřít jako sešit v aplikaci OneNote

Sdílení a zabezpečení...

zpravidla nainstalovány programy a kde smazání jednoho souboru může způsobit chybu v programu. (Toto je pomyslná strojovna v naše domě)

- b. **Jednotka CD-ROM (DVD-ROM)** která je označena většinou písmenem D. Tato ikona představuje mechaniku do které vkládáme CD nebo DVD a dvojím kliknutím se stejně jako u pevného disku můžeme podívat na obsah vloženého CD (DVD).
- c. **Disketu 3,5"** označovanou písmenem "A" najdeme zpravidla u starších počítačů a označuje mechaniku pro čtení disket. Obsah diskety prohlížíme stejně jako u pevného disku.
- d. K počítači lze připojit také jiná zařízení jako jsou "**Flasch disky, fotoaparáty**, **kamery, mobilní telefony, externí pevné disky** atd. Po připojení tohoto zařízení k počítači tzv. USB konektorem se toto zařízení doplní do seznamu zařízení tohoto počítače a lze s ním pracovat výše uvedeným způsobem.

informace pod čarou

Velikost

*V okně tento počítač najdete také ikony, představující složky dokumentů jednotlivých uživatelů. Všimněte si, že zde je i složka Sdílené dokumenty. Toto je složka, která je společná a přístupná pro všechny uživatel počítače.*